# **Administration Guide**

# Novell. Conferencing

December 15, 2010

www.novell.com

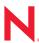

#### **Legal Notices**

Novell, Inc., makes no representations or warranties with respect to the contents or use of this documentation, and specifically disclaims any express or implied warranties of merchantability or fitness for any particular purpose. Further, Novell, Inc., reserves the right to revise this publication and to make changes to its content, at any time, without obligation to notify any person or entity of such revisions or changes.

Further, Novell, Inc., makes no representations or warranties with respect to any software, and specifically disclaims any express or implied warranties of merchantability or fitness for any particular purpose. Further, Novell, Inc., reserves the right to make changes to any and all parts of Novell software, at any time, without any obligation to notify any person or entity of such changes.

Any products or technical information provided under this Agreement may be subject to U.S. export controls and the trade laws of other countries. You agree to comply with all export control regulations and to obtain any required licenses or classification to export, re-export or import deliverables. You agree not to export or re-export to entities on the current U.S. export exclusion lists or to any embargoed or terrorist countries as specified in the U.S. export laws. You agree to not use deliverables for prohibited nuclear, missile, or chemical biological weaponry end uses. See the Novell International Trade Services Web page (http://www.novell.com/info/exports/) for more information on exporting Novell software. Novell assumes no responsibility for your failure to obtain any necessary export approvals.

Copyright ©2010-2011 Novell, Inc. All rights reserved. No part of this publication may be reproduced, photocopied, stored on a retrieval system, or transmitted without the express written consent of the publisher.

Novell, Inc. 404 Wyman Street, Suite 500 Waltham, MA 02451 U.S.A. www.novell.com

Online Documentation: To access the latest online documentation for this and other Novell products, see the Novell Documentation Web page (http://www.novell.com/documentation).

#### **Novell Trademarks**

For Novell trademarks, see the Novell Trademark and Service Mark list (http://www.novell.com/company/legal/trademarks/tmlist.html).

#### Third-Party Materials

All third-party trademarks are the property of their respective owners.

# **Contents**

|   | About This Guide        |                |                                       | 5  |  |
|---|-------------------------|----------------|---------------------------------------|----|--|
| 1 | Gett                    | ing Star       | rted                                  | 7  |  |
| 2 | Admin Console Login     |                |                                       | 9  |  |
| 3 | Admin Console Main Menu |                |                                       |    |  |
|   | 3.1                     | Enterpri       | se                                    | 11 |  |
|   |                         | 3.1.1          | General                               |    |  |
|   |                         | 3.1.2          | Room Template                         |    |  |
|   |                         | 3.1.3          | Advanced                              |    |  |
|   |                         | 3.1.4          | Notify                                | 13 |  |
|   |                         | 3.1.5          | Custom Parameters                     | 13 |  |
|   |                         | 3.1.6          | License                               | 14 |  |
|   | 3.2                     | Account        | t                                     | 14 |  |
|   |                         | 3.2.1          | Creating an Account                   |    |  |
|   |                         | 3.2.2          | Searching for an Account              |    |  |
|   |                         | 3.2.3          | Updating an Account                   |    |  |
|   | 0.0                     | 3.2.4          | Deleting an Account                   |    |  |
|   | 3.3                     |                |                                       | _  |  |
|   |                         | 3.3.1          | Listing Rooms and Associated User IDs |    |  |
|   |                         | 3.3.2<br>3.3.3 | Modifying Room Settings for a User    |    |  |
|   | 3.4                     |                | ng                                    |    |  |
|   | J. <del>T</del>         | 3.4.1          | Statistics Report.                    |    |  |
|   |                         | 3.4.2          | Meetings Report                       |    |  |
|   |                         | 3.4.3          | Attendee Report                       |    |  |
|   |                         | 3.4.4          | Account Usage History                 |    |  |
|   | 3.5                     | Admin .        |                                       |    |  |
|   |                         | 3.5.1          | Creating an Account                   | 25 |  |
|   |                         | 3.5.2          | Searching for an Account              |    |  |
|   |                         | 3.5.3          | Updating an Account                   |    |  |
|   |                         | 3.5.4          | Deleting an Account                   |    |  |
|   | 0-44                    | !.a.a.         | ntogrations                           | 21 |  |

# **About This Guide**

Novell Conferencing is a Web conferencing service where you can share your desktop, show slides, collaborate, chat, talk, and broadcast via webcam with no download required for attendees.

This document is the administration feature specification for Novell Conferencing. It provides an overview of tasks that an administrator can do from the admin console UI for a particular Novell Conferencing server.

- Chapter 1, "Getting Started," on page 7
- Chapter 2, "Admin Console Login," on page 9
- Chapter 3, "Admin Console Main Menu," on page 11
- Chapter 4, "Setting Up Integrations," on page 31

#### **Audience**

Anyone who wants to manage and modify settings within the Novell Conferencing account.

#### **Feedback**

We want to hear your comments and suggestions about this manual and the other documentation included with this product. Please use the User Comments feature at the bottom of each page of the online documentation, or go to www.novell.com/documentation/feedback.html and enter your comments there.

#### **Documentation Updates**

For the most recent version of the *Novell Conferencing Administration Guide*, visit the Novell Conferencing Web site (http://www.novell.com/documentation/novell\_conferencing).

#### **Additional Documentation**

The following additional documentation is also found on the Novell Conferencing Web site (http://www.novell.com/documentation/novell\_conferencing).

- Novell Conferencing Quick Start
- Novell Conferencing User Guide
- Novell Conferencing Customization Guide

**Getting Started** 

1

Novell Conferencing is a Web conferencing service where you can share your desktop, show slides, collaborate, chat, talk, and broadcast via webcam with no download required for attendees. It is browser-based and is an easy, open, and affordable Web meeting alternative.

To manage and administer an account, along with the Conferencing users, rooms, branding, and other important features, you must have access to the Novell Conferencing server admin console.

In addition, you must ensure that you have received your access URL and admin login credentials. (You receive them by e-mail after you have purchased Novell Conferencing.)

Your admin account is your Novell Conferencing administrator account. To access the account, you need the following information:

- Your access URL
- Admin login credentials

Use the Conferencing URL to log in to your account's administrator console.

#### For example:

https://<company name>.novellconferencing.com/adminconsole/

Replace *<company\_name>* with the name of your company or the Conferencing name assigned to your company.

Figure 2-1 Admin Console Login

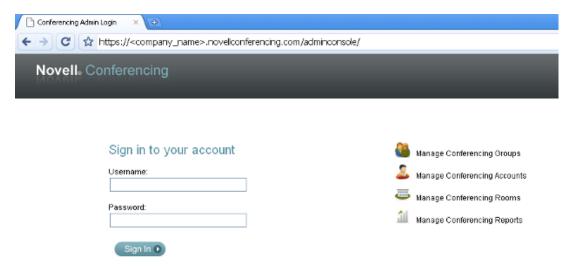

Provide the appropriate admin account credentials to see the admin console.

Figure 2-2 Admin Console

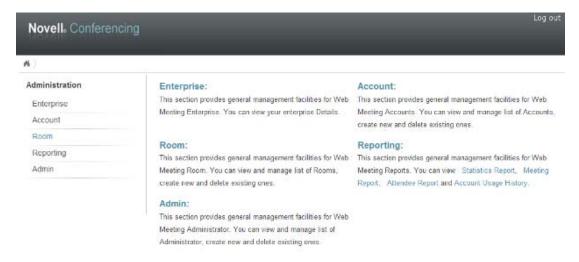

The left side of the screen lists the available options that can be controlled and modified:

- Enterprise
- Account
- Room
- Reporting
- Admin

Each of these options provides functionality that you can use to create, update, and delete items. For information on each option, see Chapter 3, "Admin Console Main Menu," on page 11.

The following options are available in the main menu of the admin console:

- Section 3.1, "Enterprise," on page 11
- Section 3.2, "Account," on page 14
- Section 3.3, "Room," on page 19
- Section 3.4, "Reporting," on page 21
- Section 3.5, "Admin," on page 25

## 3.1 Enterprise

This option allows you to see details of your Novell Conferencing account.

- Section 3.1.1, "General," on page 11
- Section 3.1.2, "Room Template," on page 12
- Section 3.1.3, "Advanced," on page 12
- Section 3.1.4, "Notify," on page 13
- Section 3.1.5, "Custom Parameters," on page 13
- Section 3.1.6, "License," on page 14

#### 3.1.1 General

When you click the *Enterprise* option in the main menu, the *General* tab is the default tab that loads in the admin console. You use this tab to update your contact information, admin password, time zone, and localization language.

Figure 3-1 General Tab

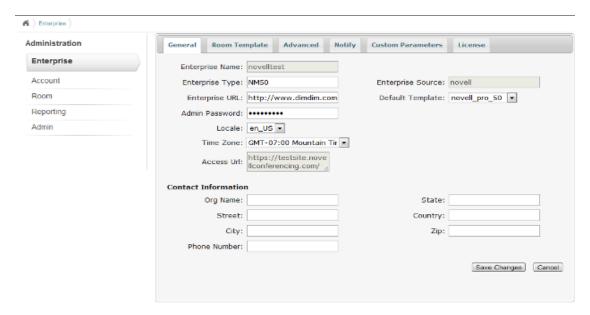

## 3.1.2 Room Template

Click the *Room Template* tab to see the existing room templates on your server. You cannot edit the templates, but you can view the status for each available template.

Figure 3-2 Room Template Tab

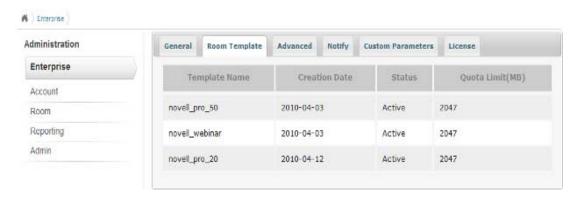

#### 3.1.3 Advanced

The *Advanced* tab provides a way for Novell Conferencing to integrate with other products. It allows external processes, procedures, functions, or applications to be executed or called through a URL request. For example, you can apply information from a scheduled meeting to a calendar, or you can compile statistics about recorded sessions.

- Schedule Call Back: Sends a notification to the specified URL, indicating that a meeting has been scheduled on Novell Conferencing.
- **Recording Call Back:** Sends a notification to the specified URL, with details about the recorded session and status.

Figure 3-3 Advanced Tab

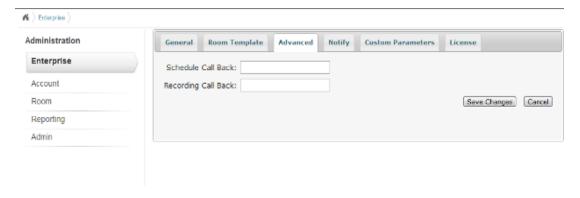

## **3.1.4 Notify**

The *Notify* tab allows Novell Conferencing administrators to send e-mail to Novell Conferencing users. Administrators have the option to send e-mail to one user, multiple users, or all users. The e-mail is sent through the Novell Conferencing e-mail system.

Figure 3-4 Notify Tab

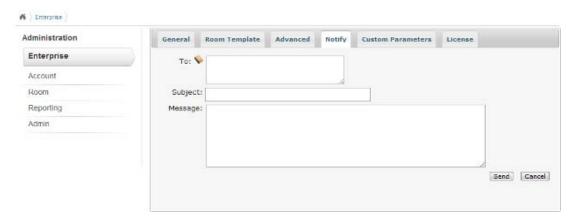

#### 3.1.5 Custom Parameters

The *Custom Parameters* tab allows Novell Conferencing administrators to adjust settings that affect the GUI and operation of the platform throughtout the enterprise. These settings should not be adjusted unless your are instructed to do so by Support.

Figure 3-5 Custom Parameters Tab

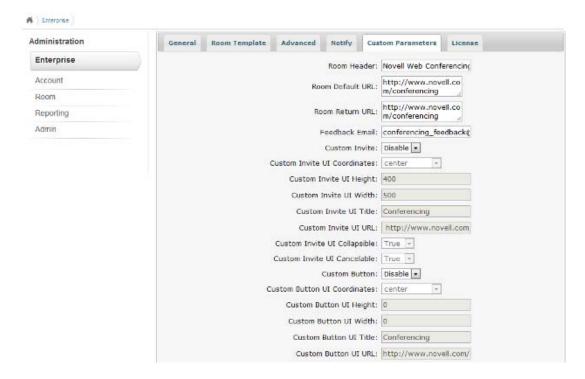

### 3.1.6 License

The *License* tab provides read-only access to the licensing information for your organization's account.

Figure 3-6 License Tab

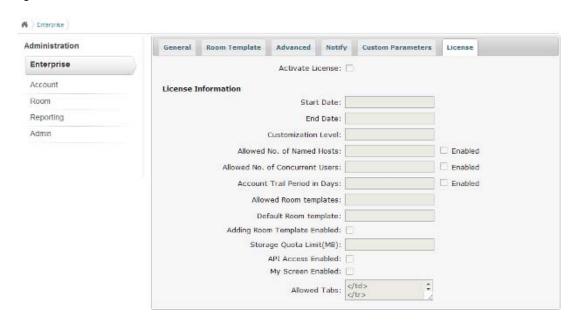

## 3.2 Account

Click the *Account* option in the main menu to access the accounts on your server. You use this page to search user accounts, edit user accounts, and to create and delete user accounts on your Novell Conferencing server

Figure 3-7 Account Page

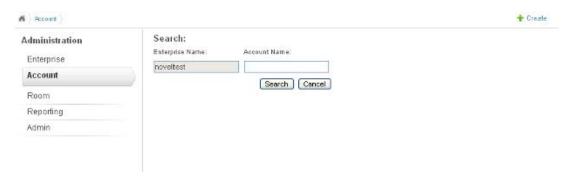

- Section 3.2.1, "Creating an Account," on page 15
- Section 3.2.2, "Searching for an Account," on page 16
- Section 3.2.3, "Updating an Account," on page 16
- Section 3.2.4, "Deleting an Account," on page 18

## 3.2.1 Creating an Account

- 1 Click the *Account* option in the main menu of the admin console.
- **2** Click the *Create* link in the top right corner to open the user creation form.

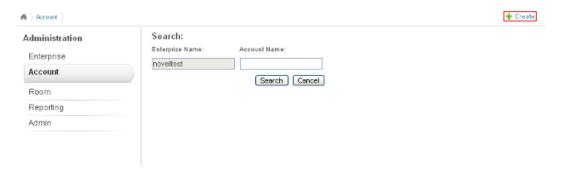

**3** Fill in the details for the user account to be created, then click *Add* to create an account on your server.

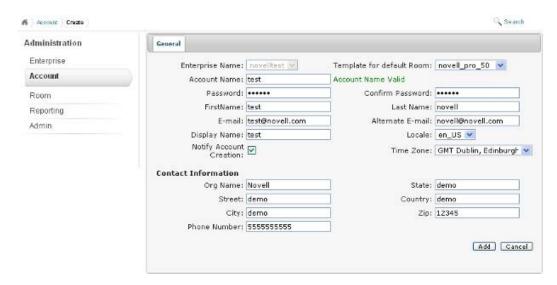

## 3.2.2 Searching for an Account

- 1 Click the *Account* option in the main menu of the admin console.
- **2** Specify the user ID in the *Account Name* text box and click *Search*.

or

If you do not know the account name, click the *Search* button to display all the accounts on your server.

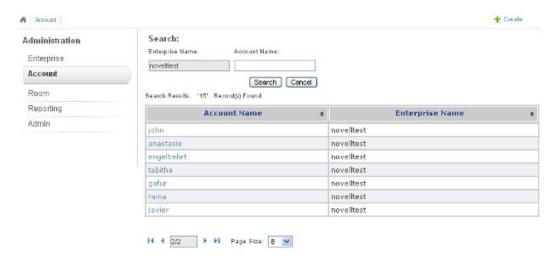

## 3.2.3 Updating an Account

- 1 Click the *Account* option in the main menu of the admin console.
- 2 Specify the user ID in the *Account Name* text box and click *Search*.

  If you do not know the exact user ID, you can simply click the *Search* button and scroll through the list to find the account you want to update.
- **3** Click the name of the account you want to update (that is, click the hyperlink in the *Account Name* column of the table.)
- **4** Edit the account details as necessary, then click *Save Changes*.

  Use the information in "General" on page 16 and "Rooms" on page 17 to help you make changes to the account.

#### General

The *General* tab allows you to edit or update contact information, the display name, first and last names, e-mail address, time zone, language, and the password for a user account that exists on the Novell Conferencing server.

For example, in the graphic below, an account that was originally named *test* has been updated by appending the number 1 at the end of every name and contact information instance, except the account name/user ID.

Figure 3-8 An Updated Account

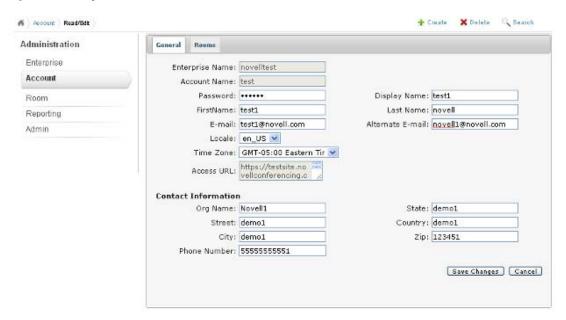

#### **Rooms**

The Rooms tab allows you to view the rooms that are available for a user ID.

1 To update the room settings associated with this particular user, click the room name hyperlink in the *Room Name* column.

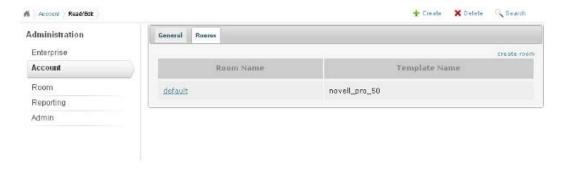

You are redirected to the Room option form for the user:

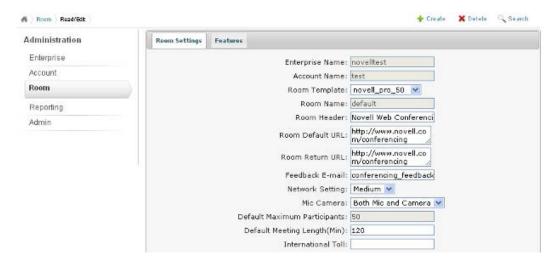

**2** Use the information in "Room" on page 19 to help you make changes to the user's room.

## 3.2.4 Deleting an Account

- 1 Click the *Account* option in the main menu of the admin console.
- **2** Specify the ID of the account to be deleted and click the *Search* button.

or

If you do not know the exact user ID, click the *Search* button and scroll through the list to find the account you want to update.

- **3** Click the name of the account you want to delete (that is, click the link in the *Account Name* column of the table.)
- **4** Click the *Delete* option in the top right corner to delete the account.

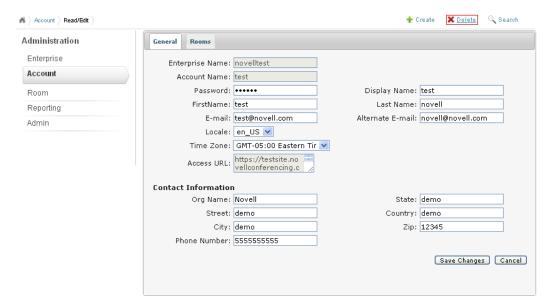

## 3.3 Room

Click the *Room* option in the main menu to access the *Room* tab:

Figure 3-9 Room Tab

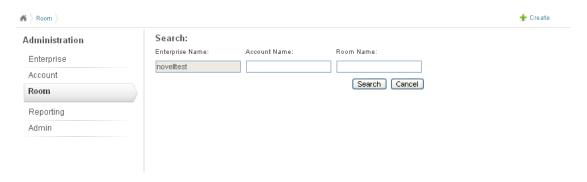

Use this tab to perform the following actions on your Novell Conferencing server:

- Section 3.3.1, "Listing Rooms and Associated User IDs," on page 19
- Section 3.3.2, "Modifying Room Settings for a User," on page 19
- Section 3.3.3, "Deleting a Room," on page 21

## 3.3.1 Listing Rooms and Associated User IDs

1 Click the *Room* option in the main menu, then click the *Search* button to display the rooms associated with the user accounts on a Novell Conferencing server.

You can search by user ID or by the room name.

The default is to have a single room allotted to every user account.

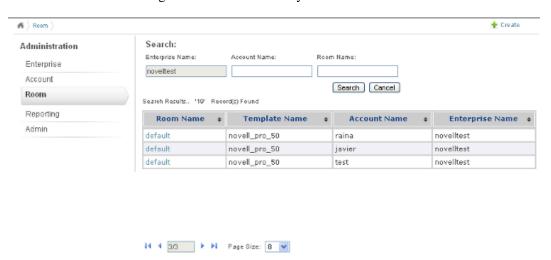

## 3.3.2 Modifying Room Settings for a User

- 1 Click the *Room* option in the main menu.
- **2** Specify the ID of the user of the room and click the *Search* button.

or

If you do not know the exact user ID, click the *Search* button and scroll through the list to find the user.

- **3** Click the room name hyperlink in the *Room Name* column.
- **4** Click *Room Settings*, then modify the room settings as necessary.

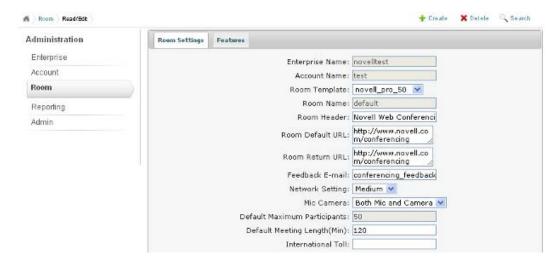

You can edit the room header text, default URL, return URL, feedback e-mail address, network setting, microphone and camera type, meeting length in minutes, and several other properties that are used when the associated user conducts a Web meeting.

**5** Click *Features*, then modify the settings as necessary to change the options available to users when they host a meeting.

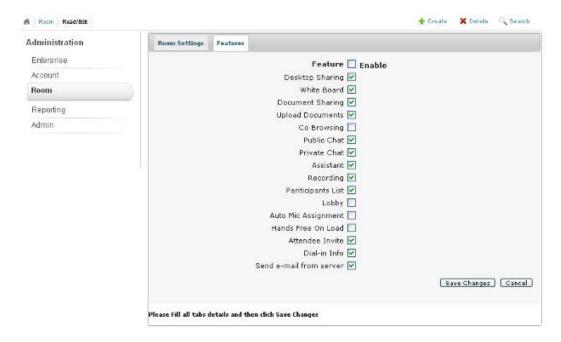

**6** Click *Save Changes* to save any changes you made to the room settings or features.

## 3.3.3 Deleting a Room

Each room is associated with a user's account. This means that if the user has only one room associated with his or her account, the user account is deleted when the room is deleted.

- 1 Click the *Room* option in the main menu, search for a user, then click the room link that is associated with the user account.
- **2** Click the *Delete* option in the upper right corner.

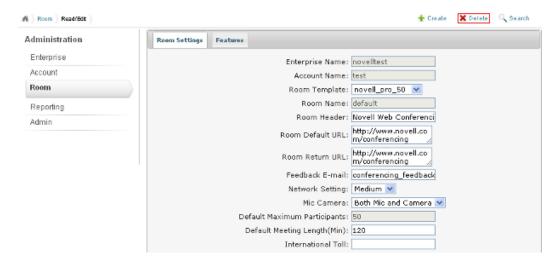

# 3.4 Reporting

You use the Reporting feature to obtain the statistics and reports for meetings and attendees on a Novell Conferencing server.

1 Click the *Reporting* option in the admin console main menu.

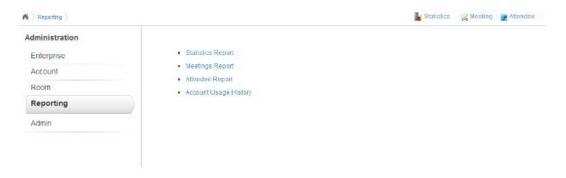

The following three options are available:

- Section 3.4.1, "Statistics Report," on page 22
- Section 3.4.2, "Meetings Report," on page 22
- Section 3.4.3, "Attendee Report," on page 23
- Section 3.4.4, "Account Usage History," on page 24

## 3.4.1 Statistics Report

The Statistics report allows you to view the meetings held on the server according to different date ranges.

- 1 In the Reporting page of the admin console, click *Statistics Report* to display the report options. There are options for daily, weekly, month-till-date, quarter-till-date, and a custom date range. You can also specify an account name and check for the number of meetings held by that user. If you don't specify an account name, all of the company statistics are displayed.
- **2** Select the options you want, then click *Search*.

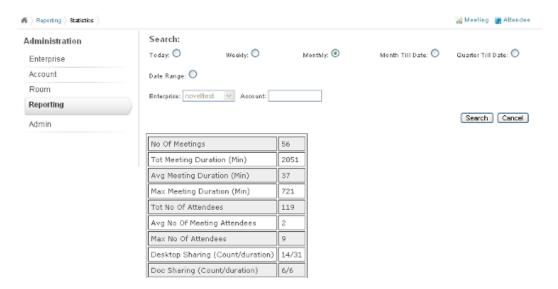

## 3.4.2 Meetings Report

The Meetings report allows you to view a detailed report for any meeting held on the server.

1 In the Reporting page of the admin console, click *Meetings Report* to display the report options. There are options to show the actions done in the meeting, the duration and date, daily, weekly, month-till-date, quarter-till-date, and a custom date range. You can also specify an account name and check for the number of meetings held by that user, including the start time, end time, number of attendees, etc. If you don't specify an account name, all of the company meetings are displayed.

**2** Select the options you want, then click *Search*.

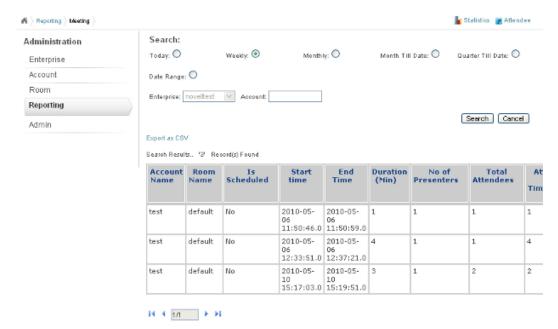

## 3.4.3 Attendee Report

The Attendee report allows you to view a detailed report indicating who attended a meeting. You can also see how many times attendees used a public or private chat, when a user joined a meeting, when the user left the meeting, why the user left, and whether the user was a registered user or not.

**1** In the Reporting page of the admin console, click *Attendee Reports* to display the report options.

**2** Specify the meeting ID in the text box, then click *Search*.

or

If you do not know the meeting ID, leave the field blank and click *Search* to display all of the meetings for your company.

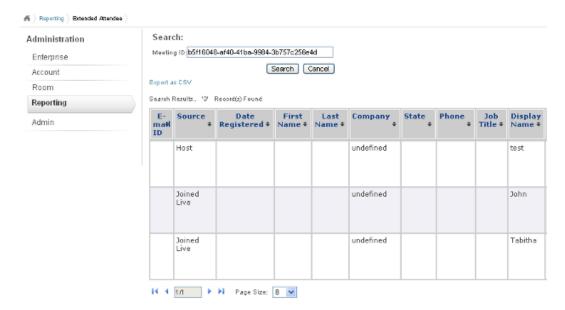

## 3.4.4 Account Usage History

The Account Usage History report allows you to view the activity of a given account since the account was created. You can see the number of meetings that have been scheduled, number of meetings that have been recorded, number of times a user has logged in, how much Web content has been uploaded, how many files have been uploaded, the last time the user logged in, how many total meetings the use has held, and how many polls the use has created.

- 1 In the Reporting page of the admin console, click *Account Usage History* to display the report options.
- **2** Specify the account name in the text box, then click *Search*.

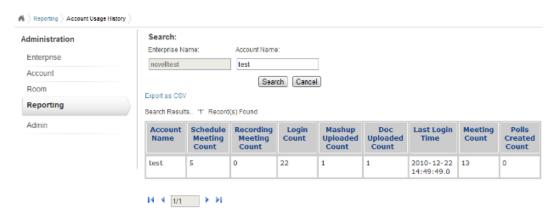

## 3.5 Admin

You use the *Admin* option to search the admin accounts, edit an admin account, and to create and delete admin accounts on your Novell Conferencing server. Multiple admin accounts are supported in Novell Conferencing.

You can perform the following actions on your Novell Conferencing server:

- Section 3.5.1, "Creating an Account," on page 25
- Section 3.5.2, "Searching for an Account," on page 25
- Section 3.5.3, "Updating an Account," on page 26
- Section 3.5.4, "Deleting an Account," on page 28

## 3.5.1 Creating an Account

1 Click the *Admin* option in the main menu of the administration console.

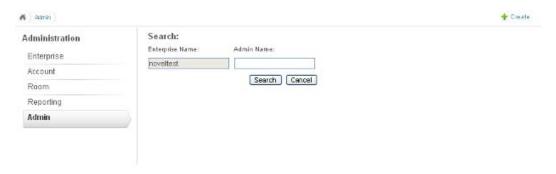

- **2** Click the *Create* link in the top right corner to see the admin user creation form.
- **3** Fill in the details and click the *Add* button to create an account on your server:

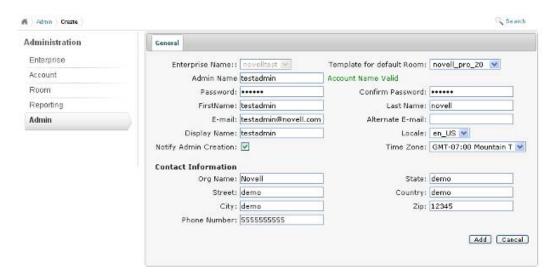

## 3.5.2 Searching for an Account

1 Click the *Admin* option in the main menu of the administration console.

**2** Specify the user ID in the *Account Name* text box and click *Search*.

or

If you do not know the account name, click *Search* to display all the admin accounts on your server.

## 3.5.3 Updating an Account

- 1 Click the *Admin* option in the main menu of the administration console.
- **2** Specify the admin account you want to update, then click *Search*.

or

If you do not know the exact ID, click *Search* to display all the admin accounts that exist on your server.

3 In the Admin Name column of the table, click the name of the account that you want to update.

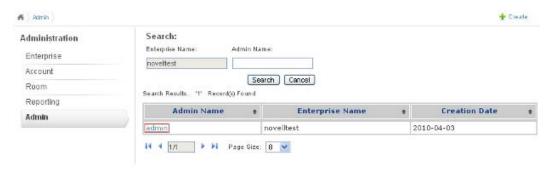

**4** Edit the account details as necessary, then click *Save Changes*.

Use the information in "General" on page 26 and "Rooms" on page 27 to help you make changes to the account.

#### General

Options in the *General* tab allow you to edit or update contact information, the display name, first and last names, e-mail address, time zone, language, and password for an admin user account that exists on the Novell Conferencing server.

Figure 3-10 An Admin Account

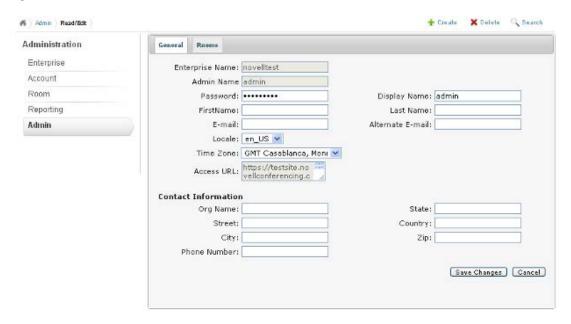

#### **Rooms**

The Rooms tab allows you to view the rooms that are available with an admin user ID.

To edit or update the room settings associated with this particular admin user:

1 Click the *Rooms* tab, then click the name of the room that you want to edit in the *Room Name* column.

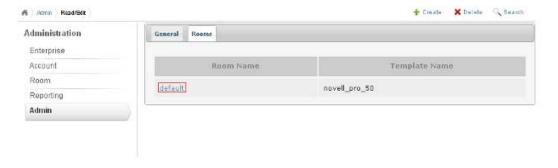

**2** Click *Room Settings*, then modify the room settings as necessary.

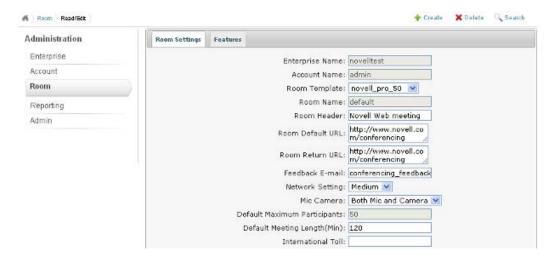

You can edit the room header text, default URL, return URL, feedback e-mail address, network setting, microphone and camera type, meeting length in minutes, and several other properties that are used when the associated admin user conducts a Web meeting.

**3** Click *Features*, then modify the settings as necessary to change the options available to admin users when they host a meeting.

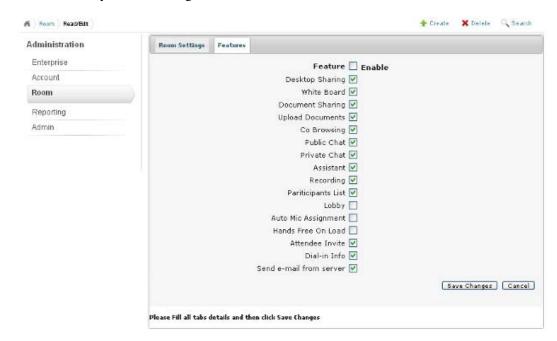

**4** Click *Save Changes* to save any changes made to the room settings or features.

## 3.5.4 Deleting an Account

You can delete an admin user account from your Novell Conferencing server.

**1** Specify the account to be deleted, then click *Search*.

or

If you do not know the exact ID, click Search to display all the admin accounts on your server.

2 In the Admin Name column of the table, click the name of the account that you want to delete.

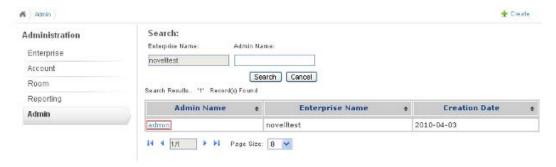

**3** Click the *Delete* option at the top right corner.

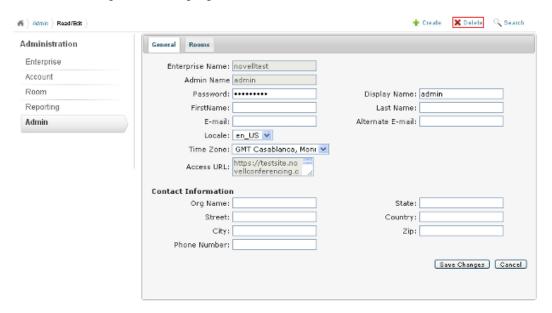

# **Setting Up Integrations**

4

Novell Messenger 2.1 now has built-in integrations with Novell Conferencing. This allows you to instantly start a meeting with any of your contacts. For more information, see "Integrating Novell Conferencing with Novell Messenger" in the Novell Messenger installation guide.

Novell GroupWise 8.0.2 now has built-in integrations with Novell Conferencing. This allows you to schedule GroupWise appointments and convert them into Novell Conferencing meetings. For more information, see "Installing Novell Conferencing" in the GroupWise installation guide.

Novell Vibe OnPrem 3 now has built-in integrations with Novell Conferencing. This allows you to schedule GroupWise appointments and convert them into Novell Conferencing meetings. For more information, see "Configuring Conferencing" in the Vibe OnPrem 3 installation guides.